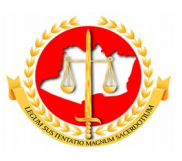

#### **MINISTÉRIO PÚBLICO DO ESTADO DO AMAZONAS PROCURADORIA-GERAL DE JUSTIÇA**

**Diretoria de Tecnologia da Informação e Comunicação**

# **Guia Rápido Solicitação de Afastamento Eleitoral**

12/2017 Sumário

- 1 Apresentação
- 2 Tela 1: Acesso ao Sistema
- 3 Tela 2: Solicitação de Afastamento Eleitoral
- 4 Tela 3: Conclusão

# **Guia Rápido Solicitação de Afastamento Eleitoral**

## **1 – Apresentação**

Este documento apresenta um guia rápido para que os servidores possam fazer as *solicitações de afastamento eleitoral de um período concedido*.

### **2 – Tela 1: Acesso ao Sistema**

A página inicial do sistema pode ser acessada através do endereço:

#### [http://gep.mpam.mp.br](https://gep.mpam.mp.br/)

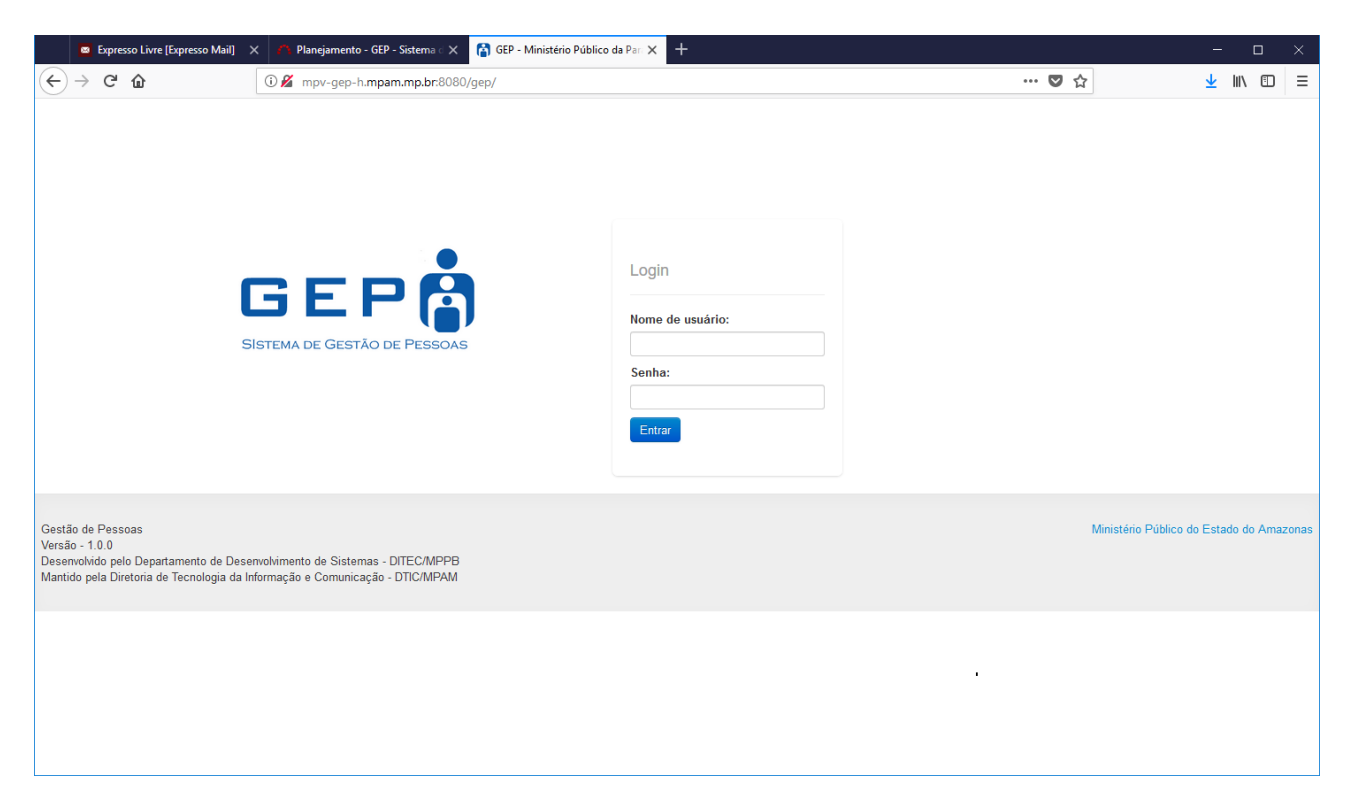

Para entrar no sistema, o usuário deverá informar o usuário e a senha.

## **3 – Tela 2: Solicitação de Afastamento Eleitoral**

Na tela seguinte, o usuário deverá selecionar a opção "Minhas Concessões" no menu lateral esquerdo:

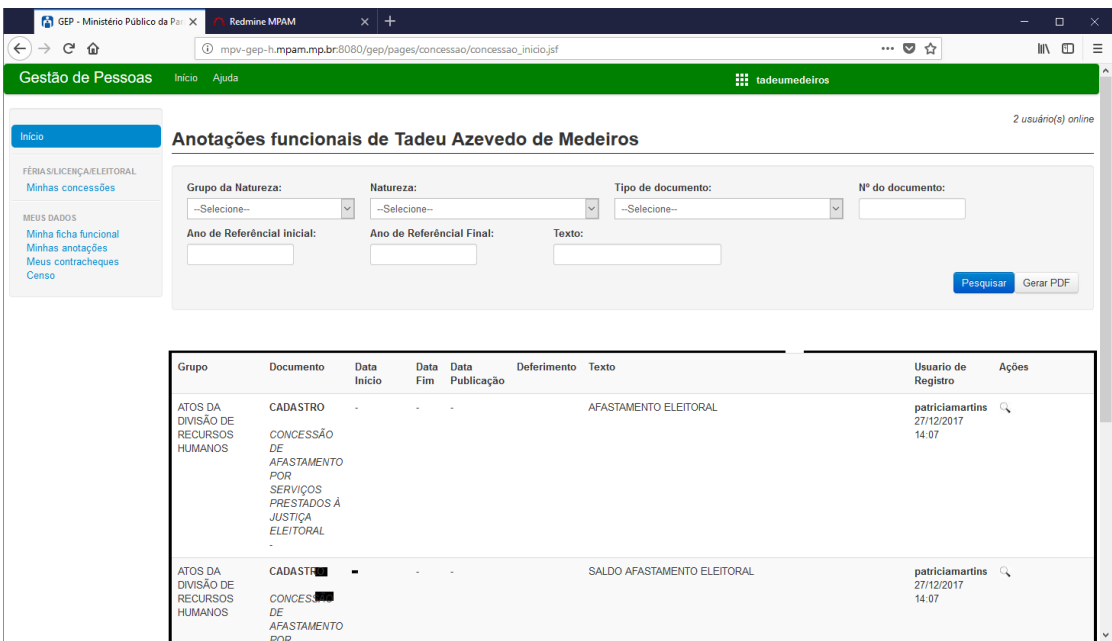

Após selecionar a opção minhas concessões, o sistema apresenta a lista de todos os períodos que você tem direito. Selecione o mais antigo conforme a regra vigente no MPAM clicando na ação apresentada na figura a seguir.

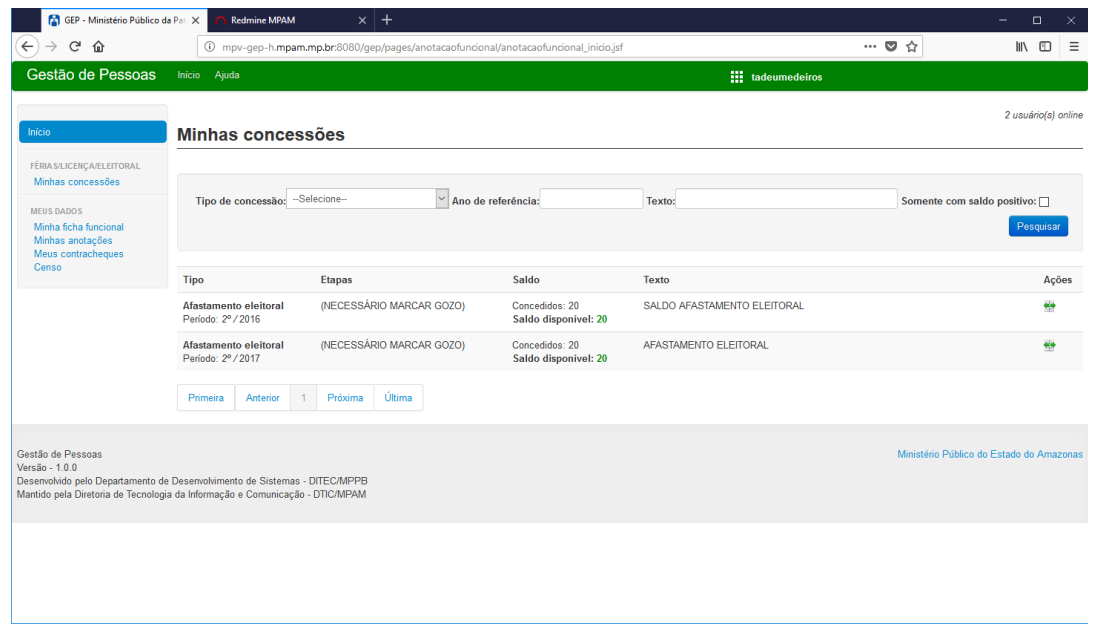

O sistema encaminha o usuário para a tela de listagem de todas as etapas marcadas no período selecionado. Lembre-se que o período de afastamento eleitoral deverá ser marcadado com 30 dias de antecedências, e depois da primeira solicitação os próximos períodos somente poderão ser marcados 45 depois do final do último período.

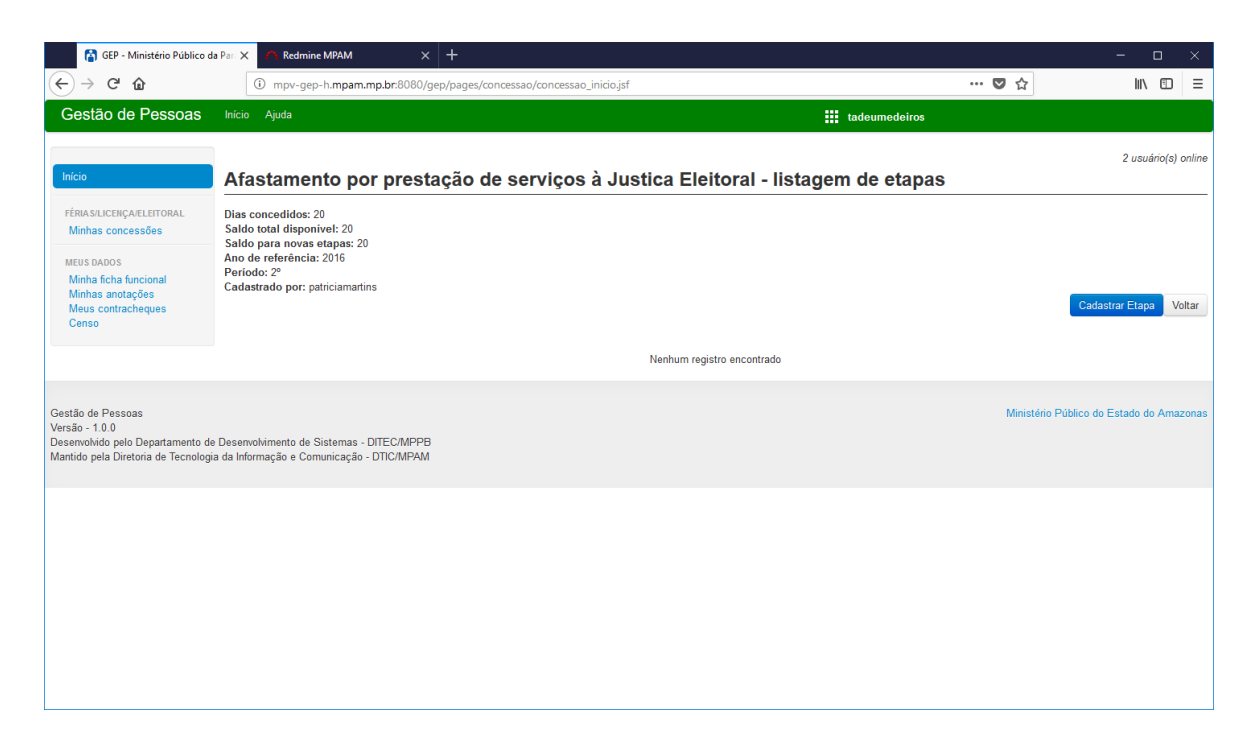

Nesse ponto o usuário deverá cadastrar a etapa de afastamento eleitoral: 1) Selecione o botão "Cadastrar Etapa";

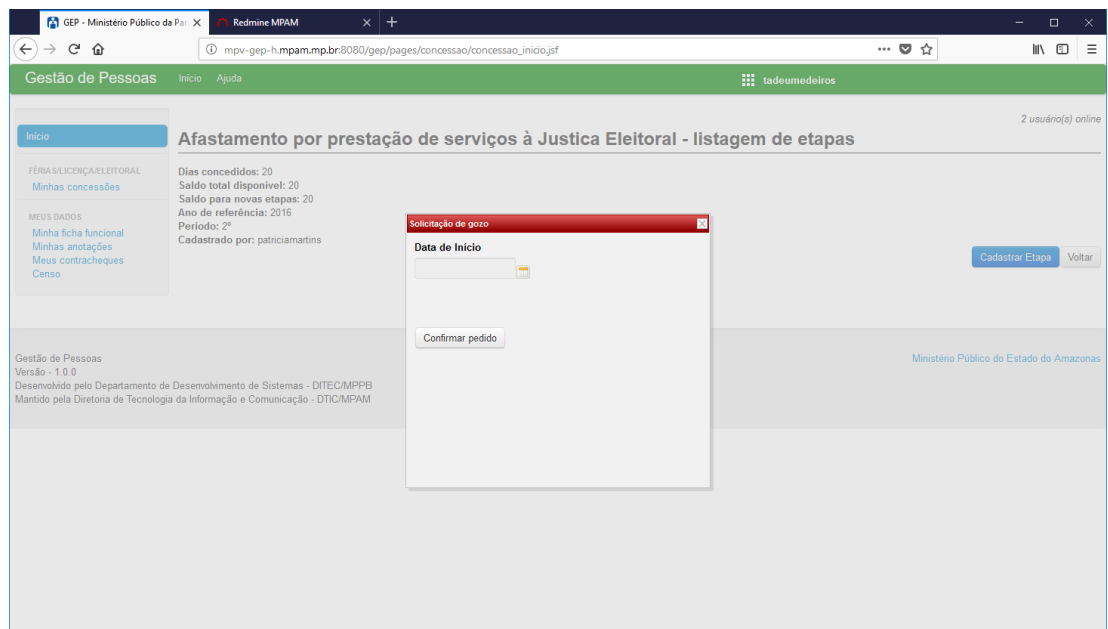

2) O sistema irá apresentar uma tela solicitando a Data de Início do Gozo, lembre-se que a data informada deverá ser marcada com no mínimo 30 dias de antecedência da primeira solicitação e 45 dias corridos da última solicitação, a partir da segunda solicitação;

3) Depois de informar a data do início gozo, o usuário poderá informar a quantidade de dias dessa etapa, que não poderão ser maiores que 5 dias úteis como apresentado a seguir:

4) Informe a quantidade de dias e confirme o pedido selecionando o botão "Confirmar Pedido";

5) O Sistema irá encaminar o usuário para listagem de etapas marcadas conforme a figura a seguir:

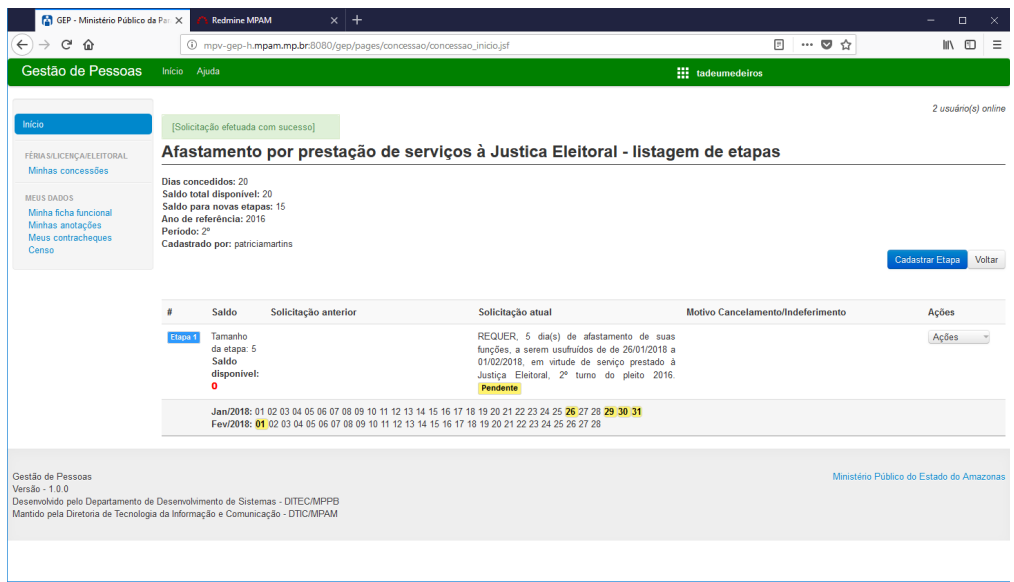

6) Nesse momento, o usuário poderá listar todas as informações essenciais a sua solicitação, como: Data início e fim de usufruto, status da solicitação e uma lista de ações localizada ao lado direito da solicitação;

7) Atenção, logo que o usuário finalizar o cadastro da etapa o sistema gera uma solicitação com o status "pendente", isto quer dizer que o pedido foi encaminhado para sua chefia imediata para aprovação e posterior homologação do DRH (Divisão de Recursos Humanos);

8) No campo "Ações" ainda podemos encontrar duas outras ações:

8.1) Cancelar Solicitação: que deve ser usado caso o usuário tenha criado o período de forma errada;

8.2) Ver solicitação: que deve ser usado para visualizar a solicitação com mais detalhes;

9) Logo após a confirmação pela chefia imediata o status muda para "analisado", e o pedido não pode mais ser cancelado pelo servidor;

10) Logo após a homologação pelo DRH o status muda para "deferido";

#### **4- Conclusão**

Em caso de dúvidas ou questionamentos o servidor ou membro devem entrar em contato com o DRH(Divisão de Recursos Humanos) ou a DA(Diretoria de Administração), através dos telefones (3655-0735/ 3655-0741) ou através do email do suporte (dadm $@$ mpam.mp.br).